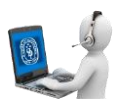

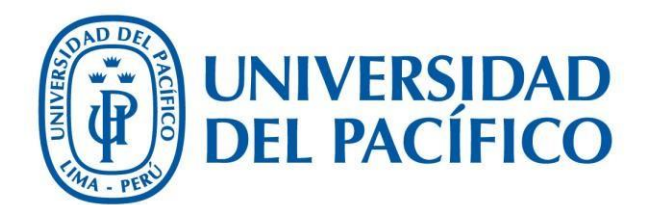

## Registro en SMOWL

**UNIVERSIDAD DEL PACÍFICO – FORMANDO LÍDERES RESPONSABLES PARA EL MUNDO**

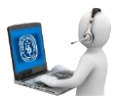

- 1. Se recomienda realizar la instalación y el uso de SMOWL con el antivirus DESACTIVADO. Ejemplo de DESACTIVACIÓN de ANTIVIRUS:
	- Buscar el ícono del antivirus en la barra de tareas y hacer clic derecho sobre este. Luego, seleccionar la opción "**Pausar la protección**" o similar dependiendo el antivirus que use.

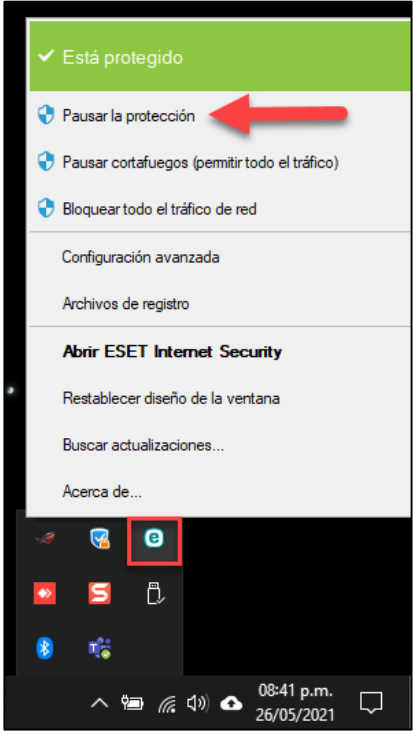

 Seleccionar el tiempo o la opción deseada para desactivar el antivirus en caso lo requiera y hacer clic en "**Aplicar**".

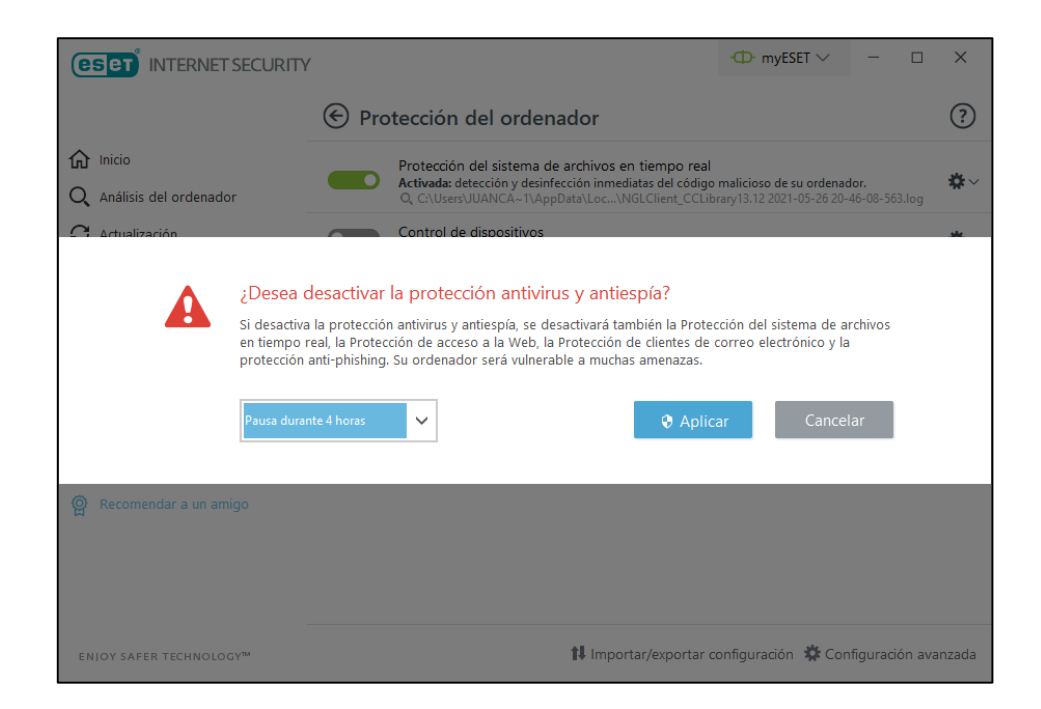

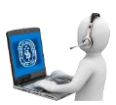

2. Iniciar sesión en Blackboard:

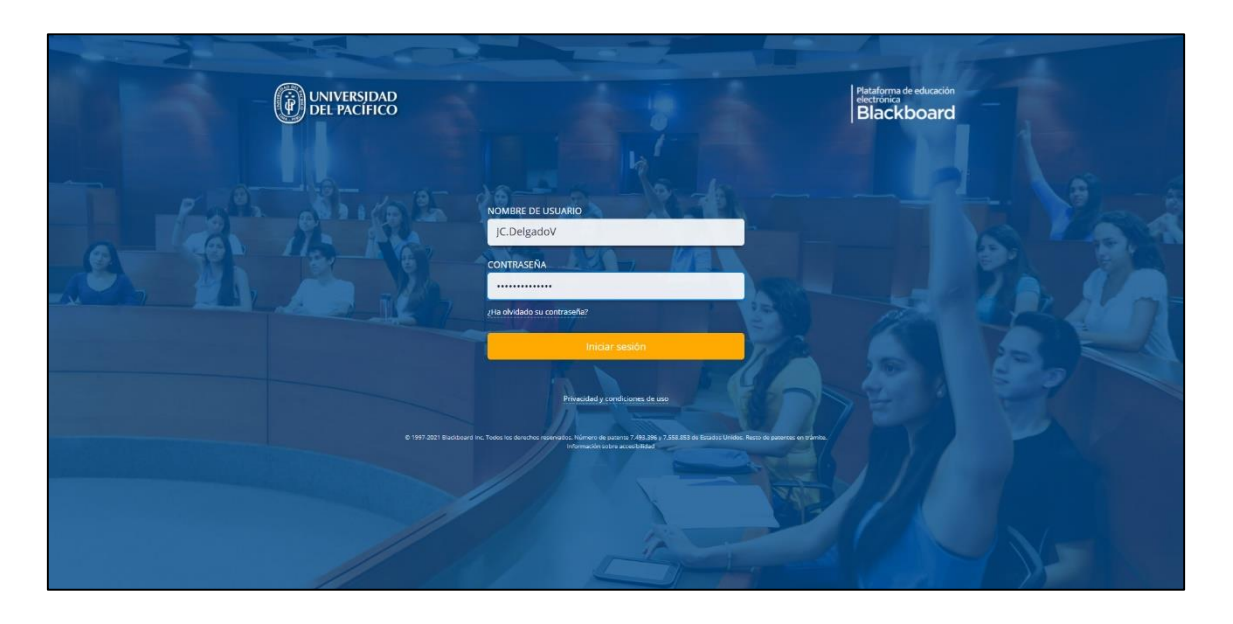

Luego, seleccionar el curso asignado para rendir el examen.

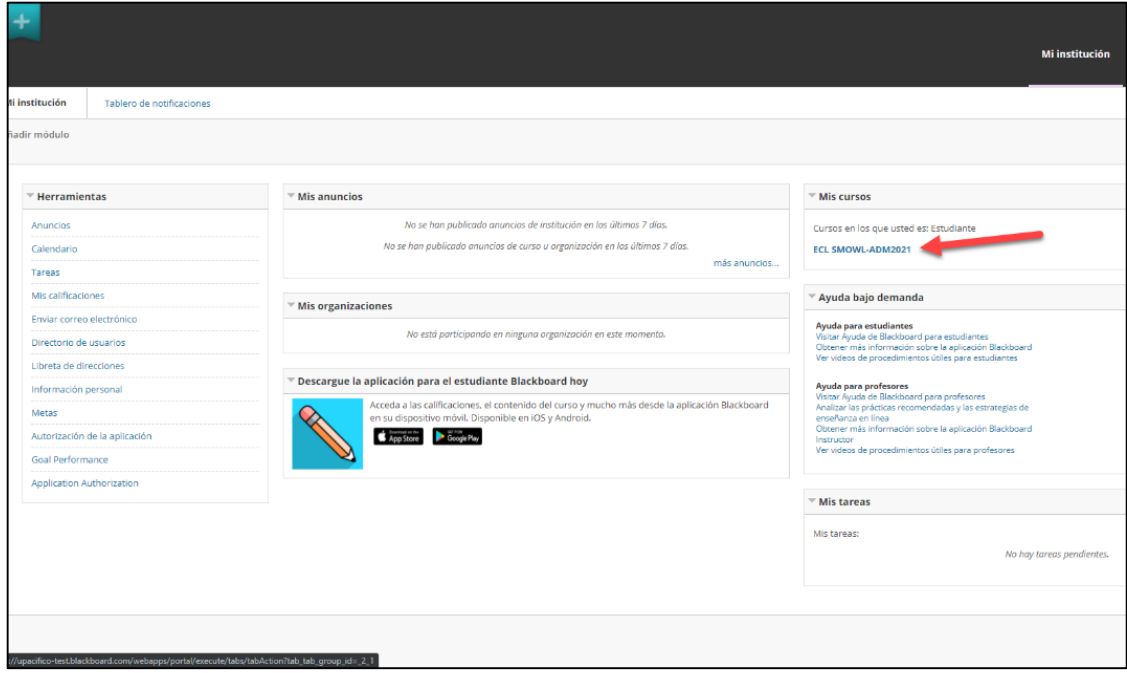

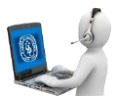

## **3.** Dar clic en **Contenido**:

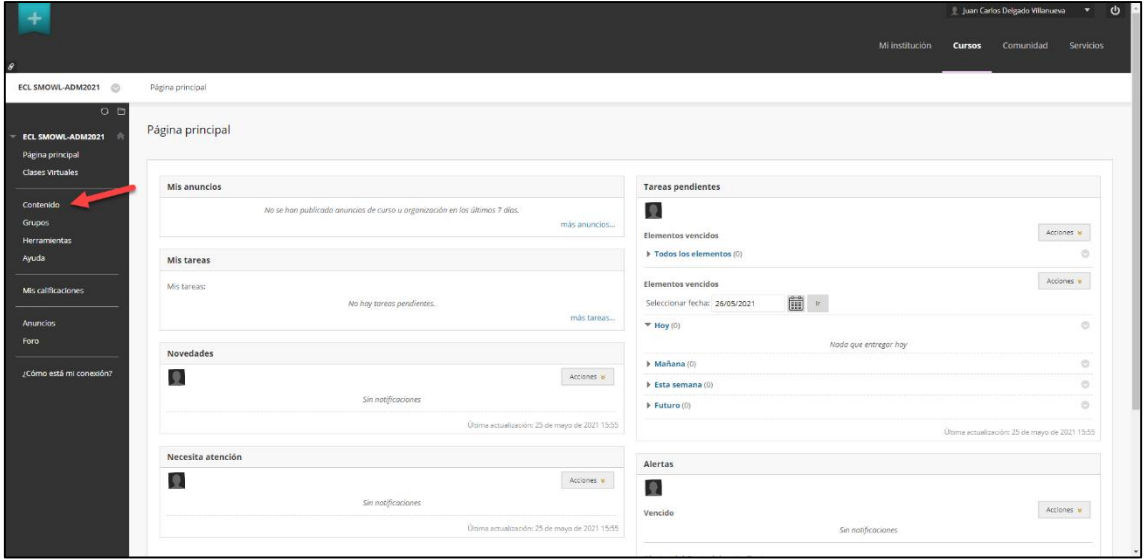

4. Seleccionar el examen:

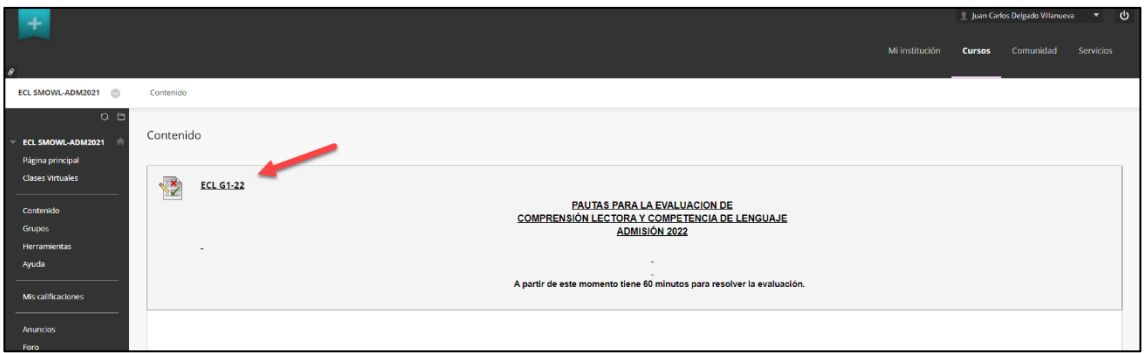

- 5. Seguidamente, se va redireccionar a la página de SMOWL.
	- Presionar en el Check de "**Acepto los términos y condiciones**" y dar clic en el botón "**Siguiente**".

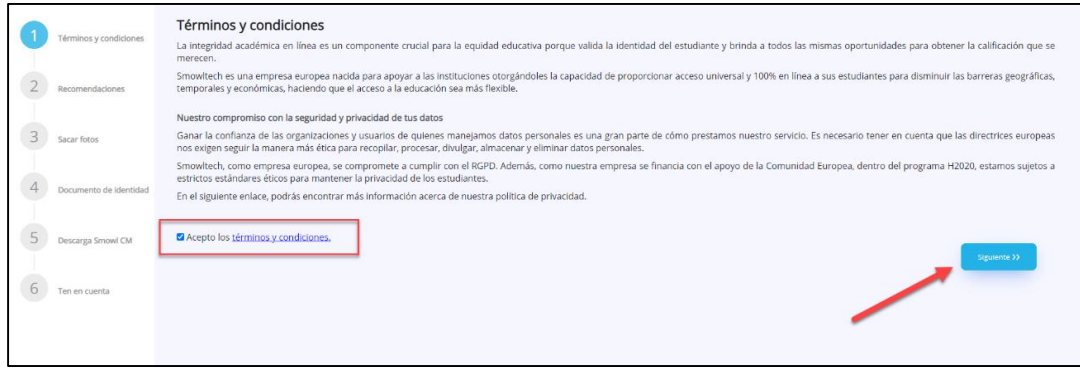

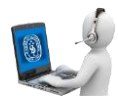

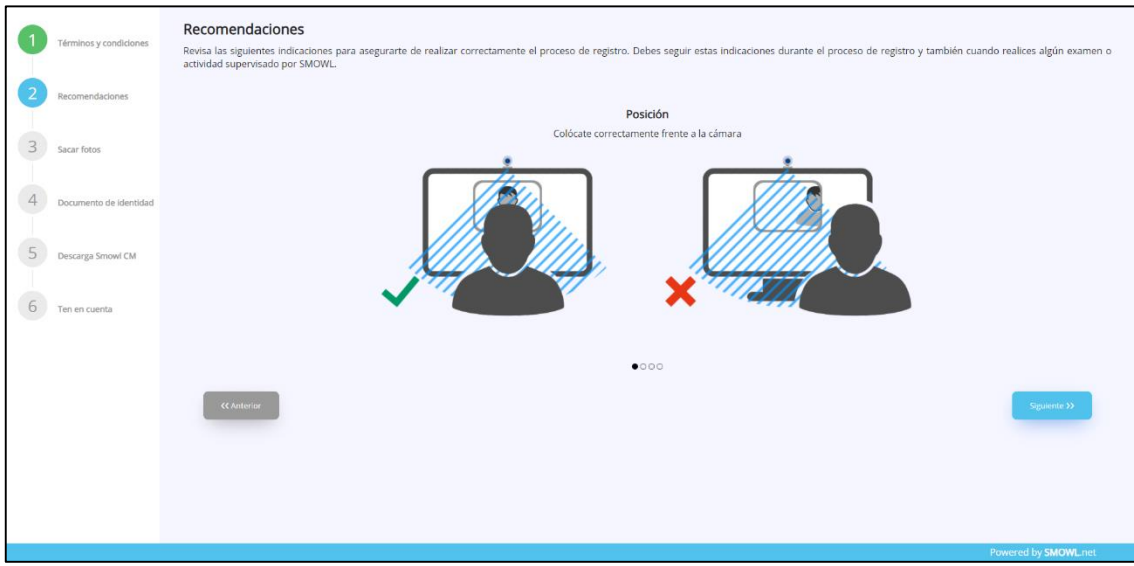

## 6. Leer las recomendaciones y dar clic en **Siguiente**:

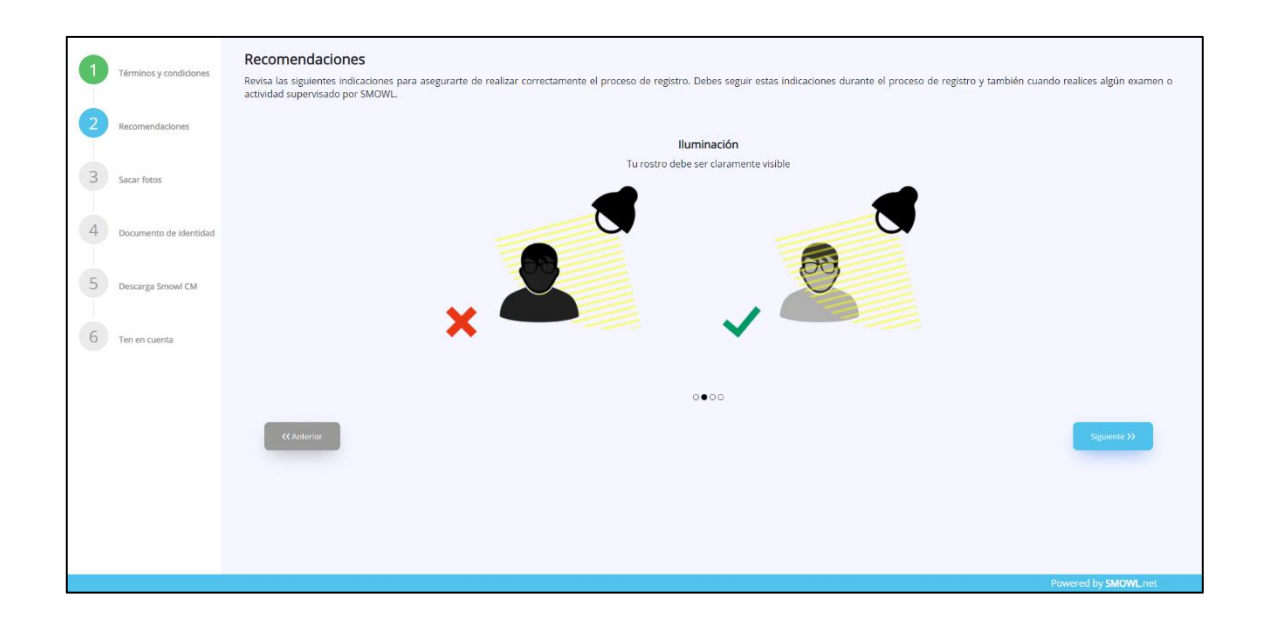

## **GESTIÓN DE LA INFORMACIÓN E INNOVACIÓN TECNOLÓGICA – GIIT**

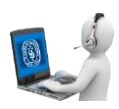

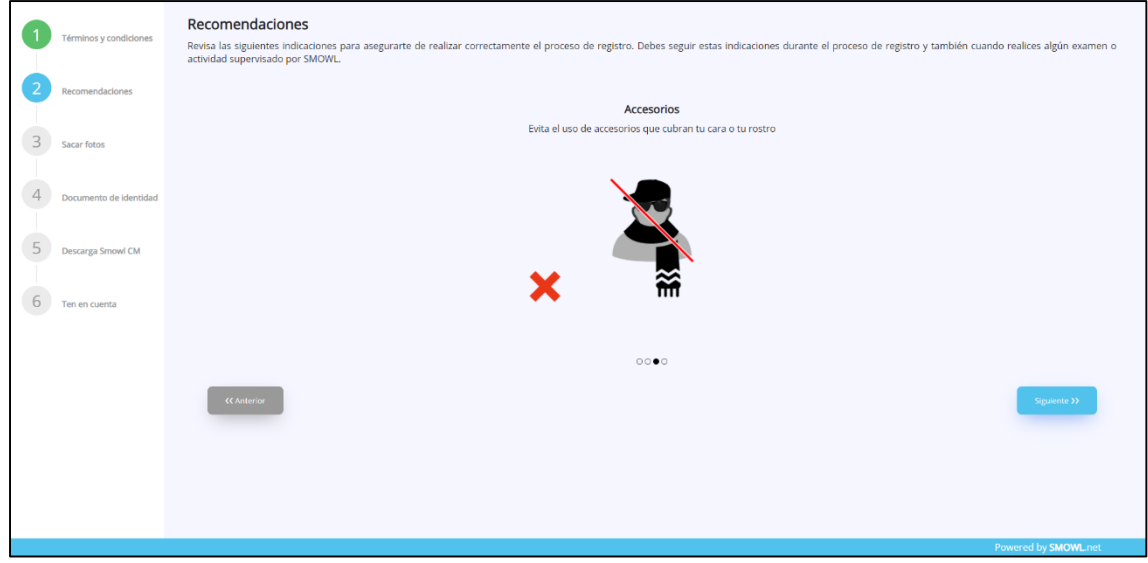

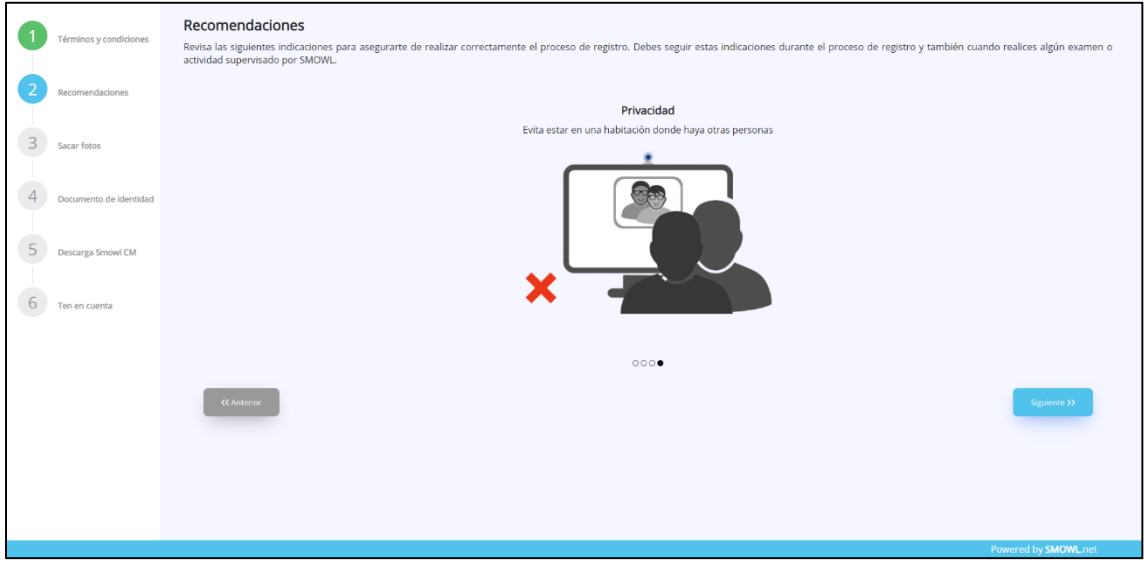

 Al llegar al paso 3 "**SACAR FOTOS**" aparecerá un aviso para permitir el uso de la cámara, seleccionar la opción "**Permitir**".

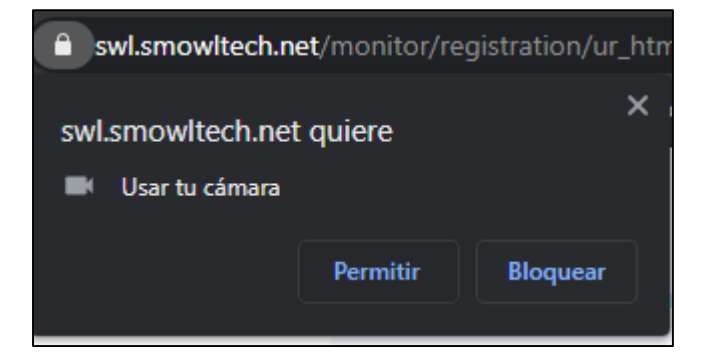

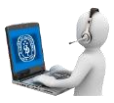

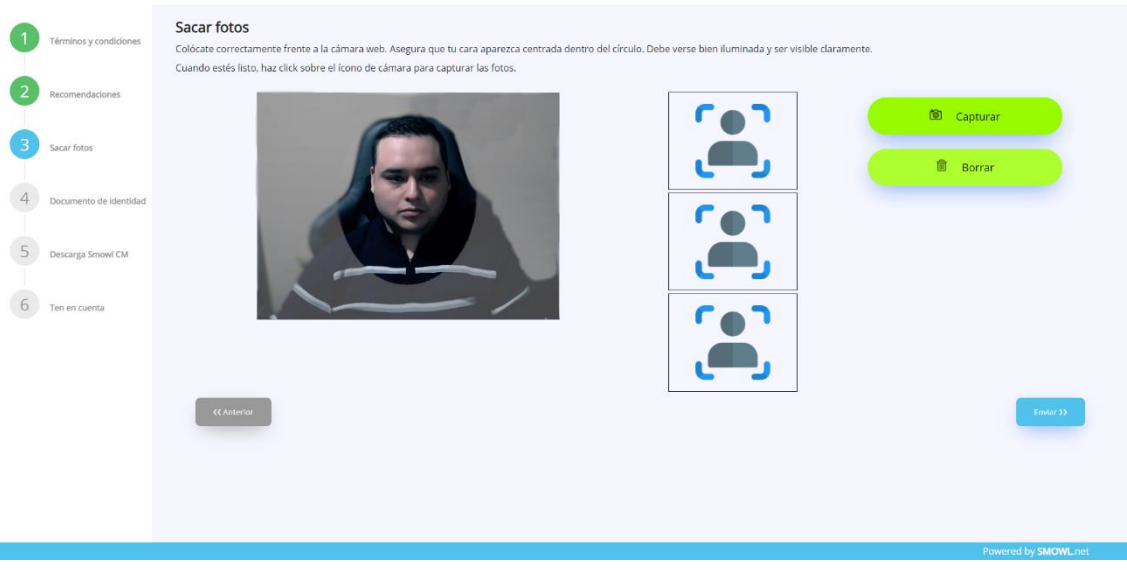

**7.** Tomar tres fotos, lo más claras posibles, centradas y con correcta iluminación.

- Para tomar las fotos hacer clic en "**Capturar**"
- 8. Luego de tomar las tres fotos, se analizarán las imágenes.

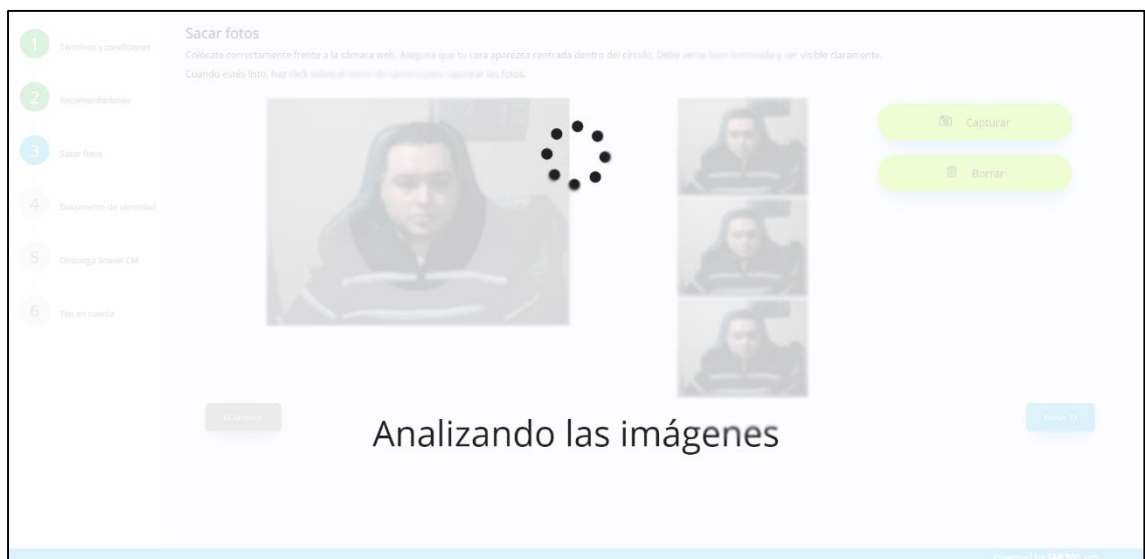

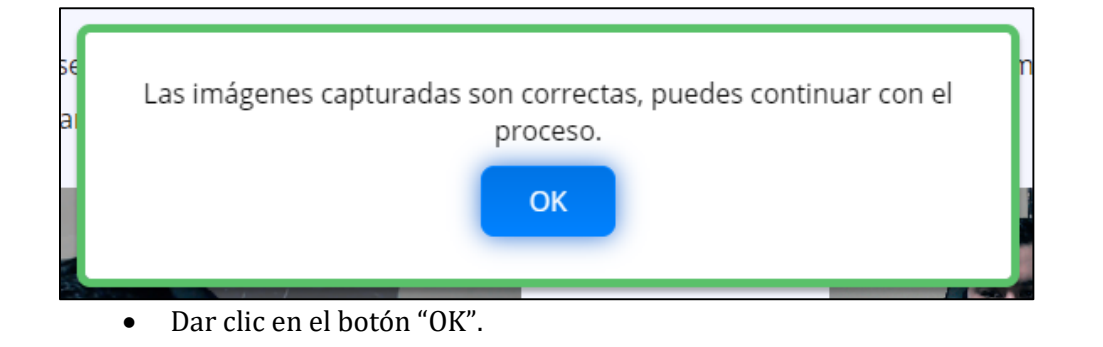

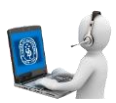

9. Dar clic en el botón "**Enviar**".

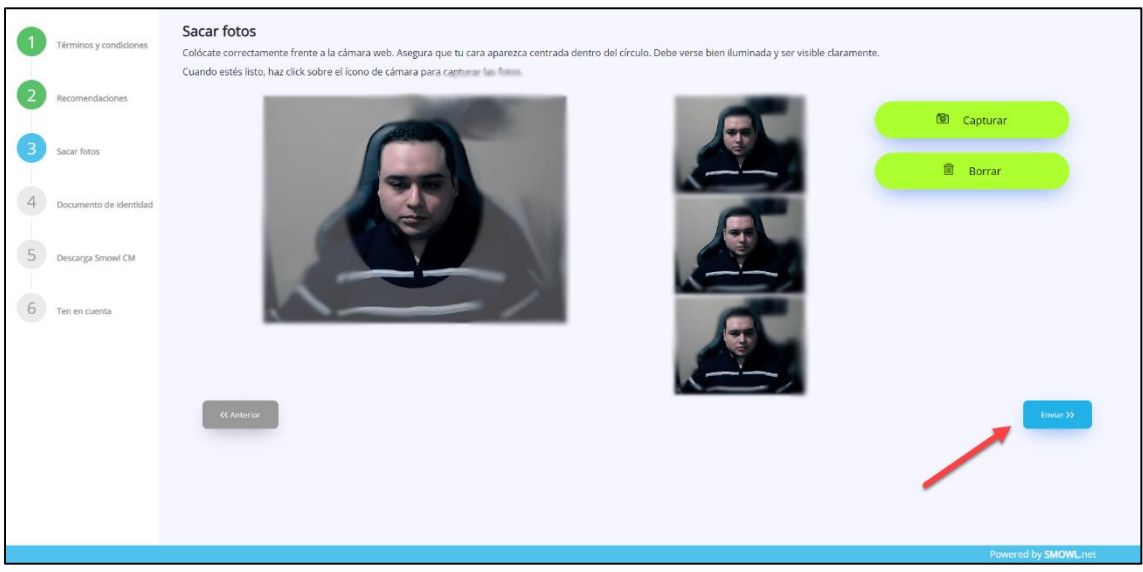

10. En el paso 4, tomar una foto nítida del documento dentro del recuadro rojo, en donde se pueda apreciar la foto y los datos del documento de identidad.

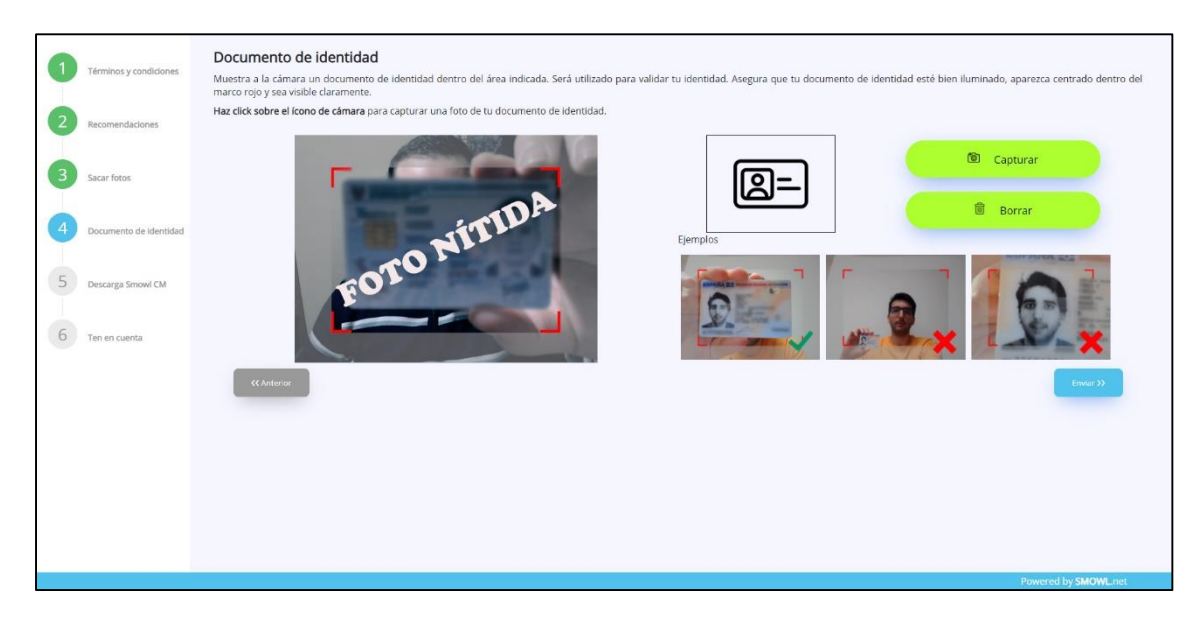

 Tomar la foto haciendo clic en el botón "**Capturar**" y si la foto se tomo correctamente hacer clic en el botón "**Enviar**".

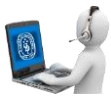

11. En el paso 5, marcar el Check en "**Acepto los términos y condiciones**" y luego hacer clic en el botón "**Descargar**".

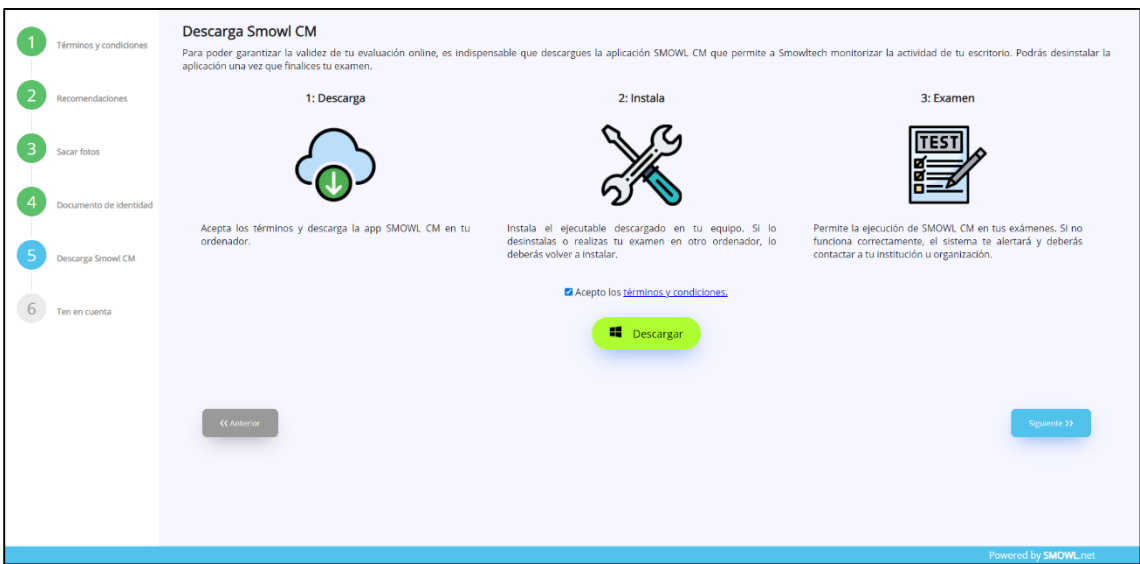

Aparecerá un mensaje emergente, hacer clic en el botón "**OK**".

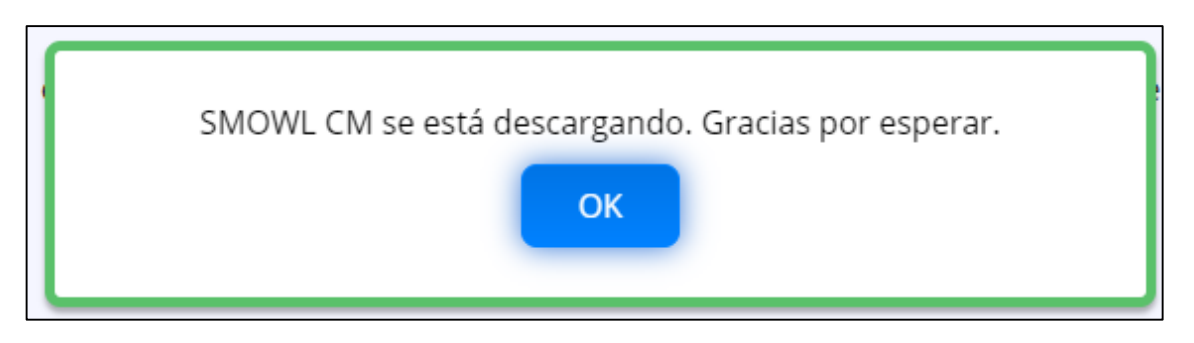

Una vez descargado, abrir el archivo:

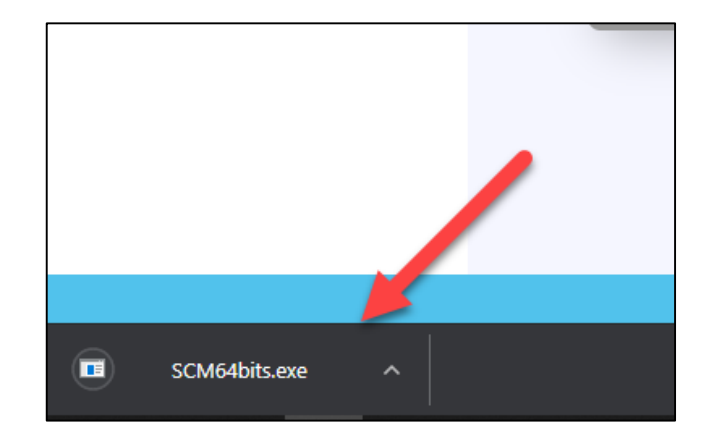

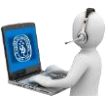

Dar clic en el botón "**Ejecutar**".

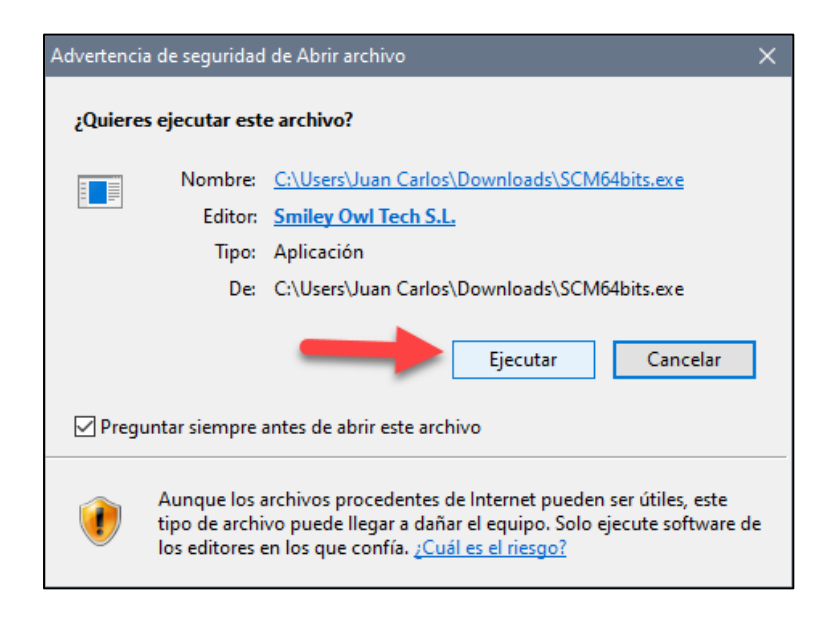

Una vez instalado aparecerá la siguiente ventana, dar clic en la "**X**".

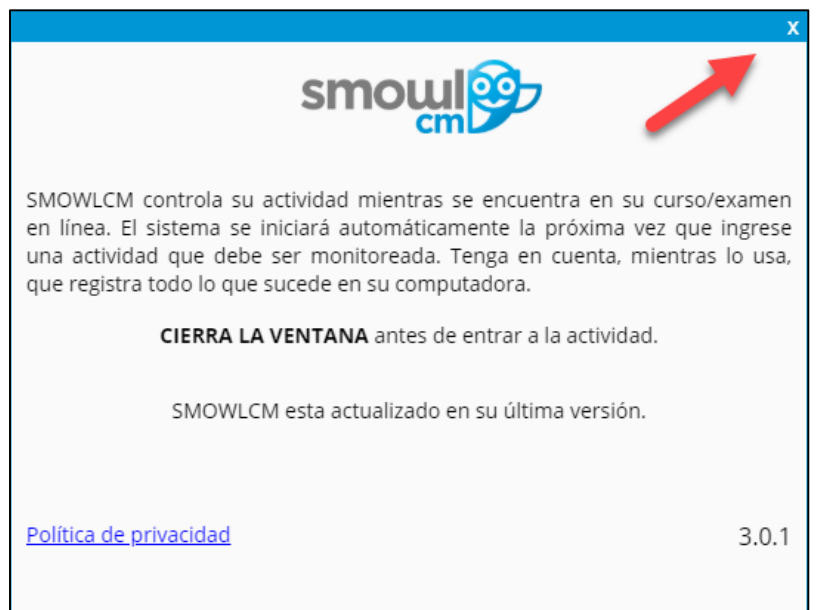

12. Después de instalar SMOWL, dar clic en el botón "**Siguiente**".

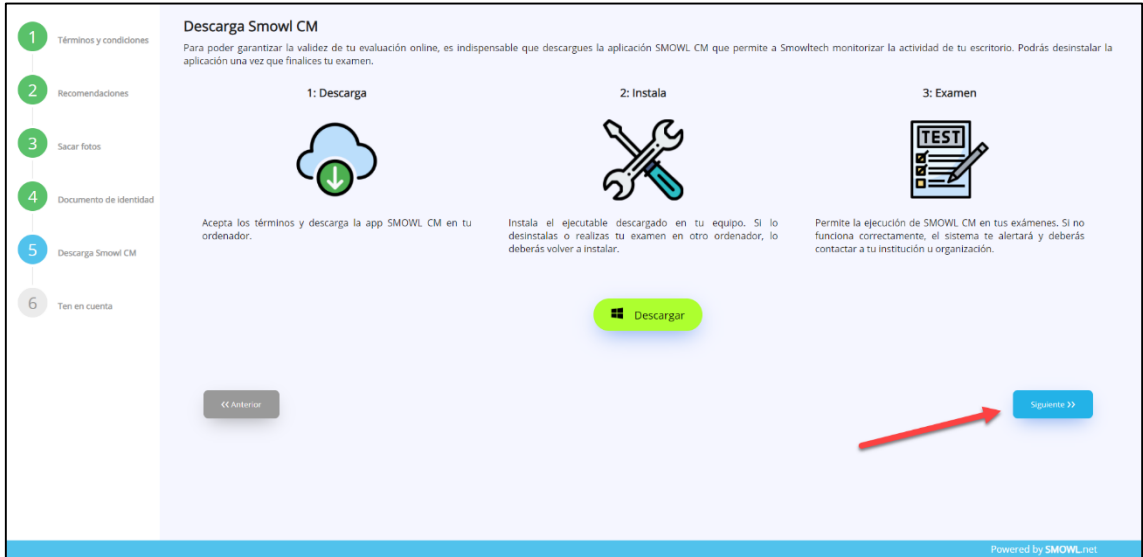

13. Leer las recomendaciones y dar clic en el botón "**Terminar**".

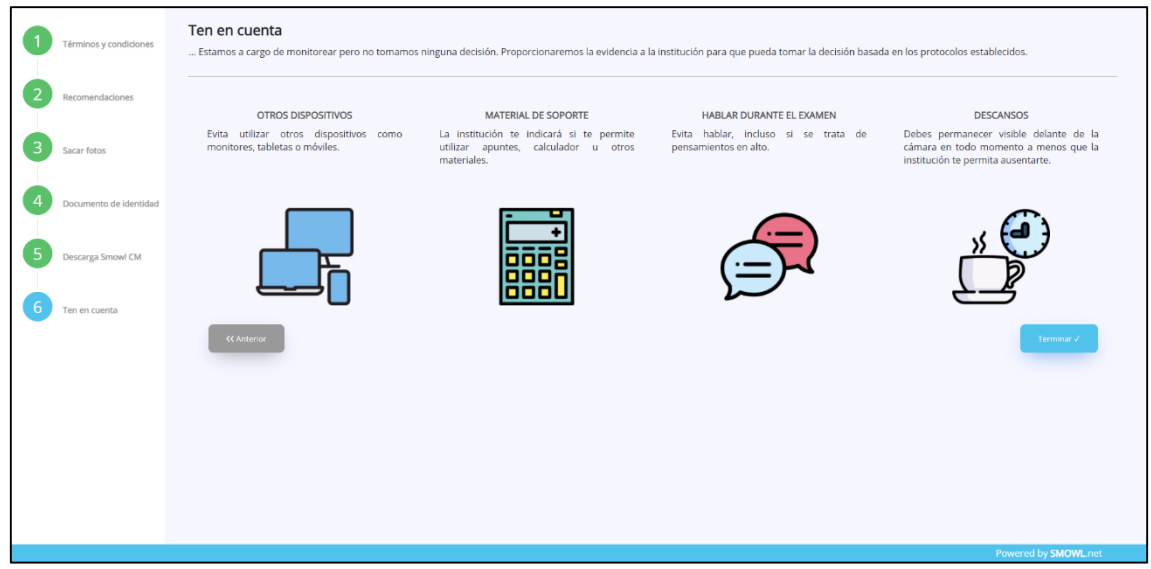

 Aparecerá una notificación emergente, dar clic en el botón "**Aceptar**" y esperar a que la página se redireccione de nuevo a Blackboard.

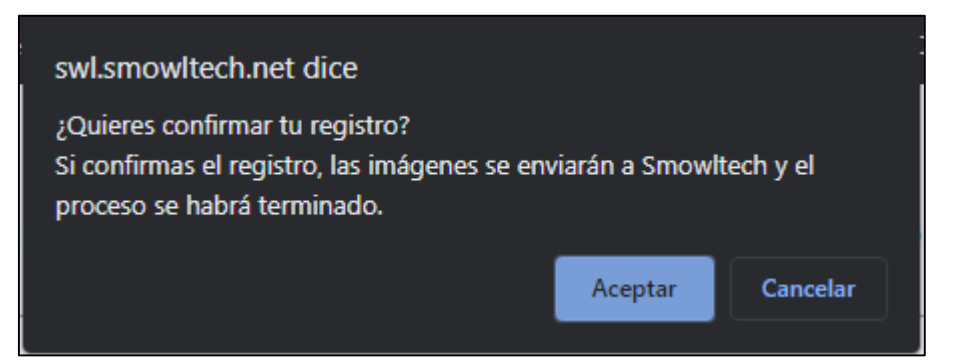

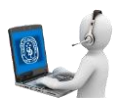

Volver a ingresar al curso y al examen (Paso del 2 al 4 del manual).

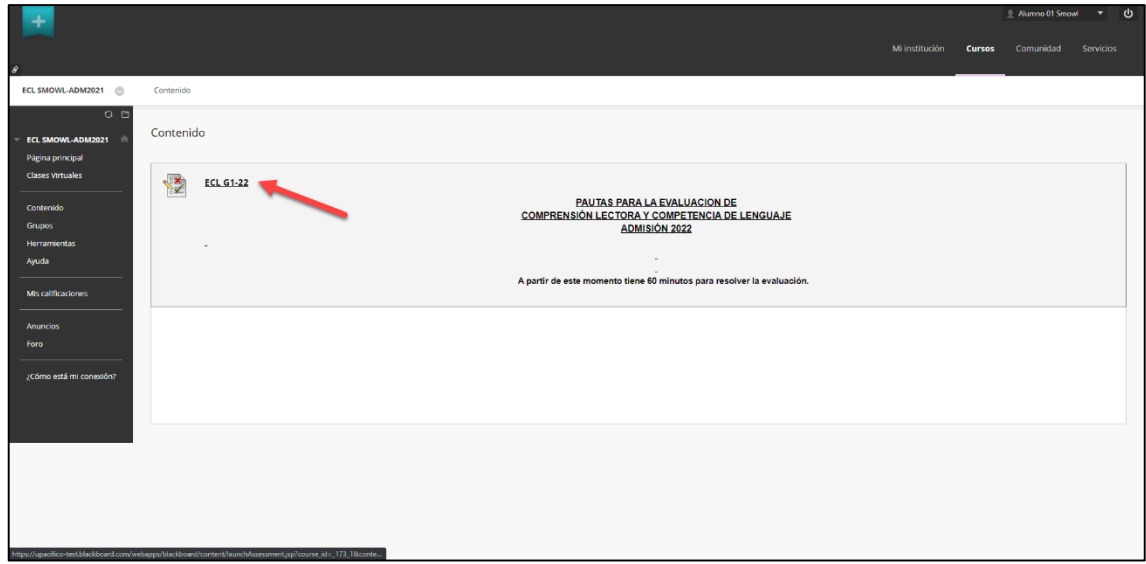

14. Leer las recomendaciones e instrucciones para rendir el examen y comprobar que su cámara este funcionando y lo enfoque correctamente. Luego dar clic en el botón "**Comenzar**".

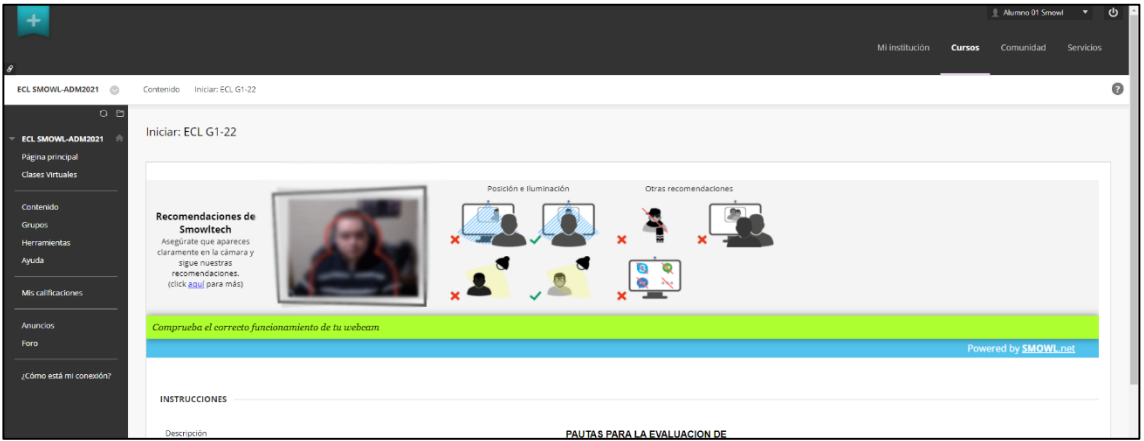

15. Aparecerá una notificación, dar clic en el botón "**Abrir SmowlCM**".

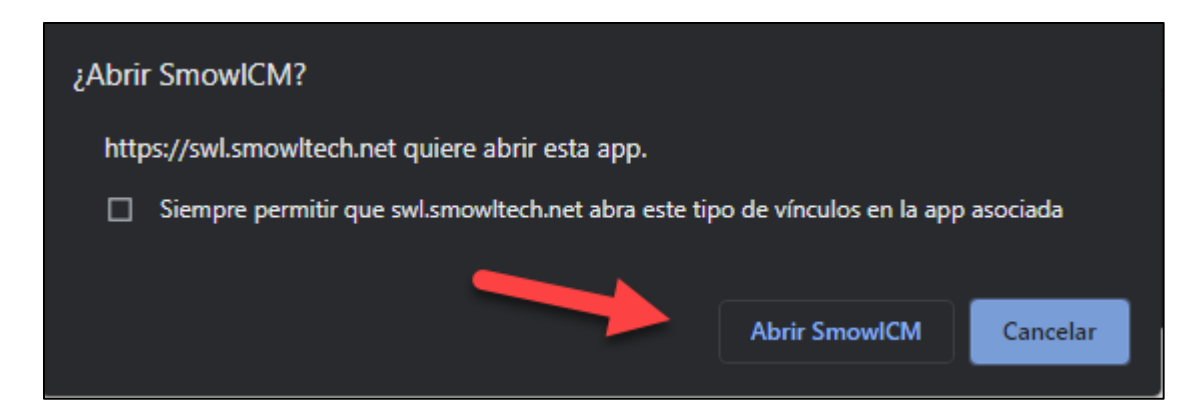

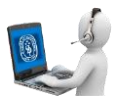

16. Al iniciar el examen podrá comprobar el correcto funcionamiento de SMOWL al ver la imagen de su cámara a la izquierda y un aviso en la parte inferior-derecha de su pantalla.

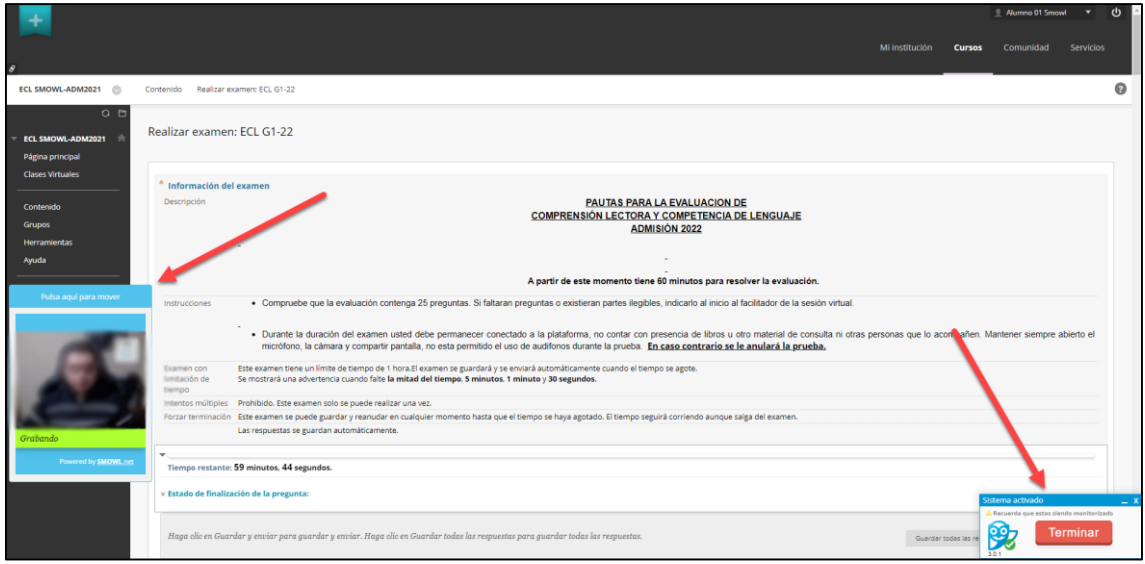

17. Realizar el examen y al finalizar, dar clic en el botón "**Guardar y Enviar**". Para ello, debe mover la ventana de aviso de funcionamiento de SMOWL (Dar clic en el marco celeste y arrastrar hasta donde desee mover).

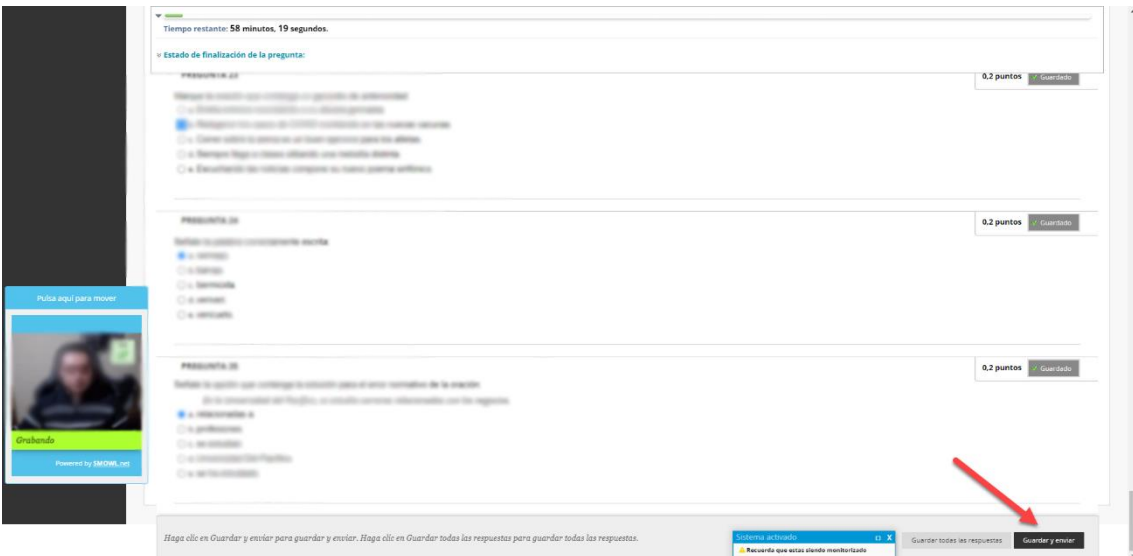

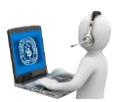

18. Finalmente, dar clic en el botón "**Aceptar**".

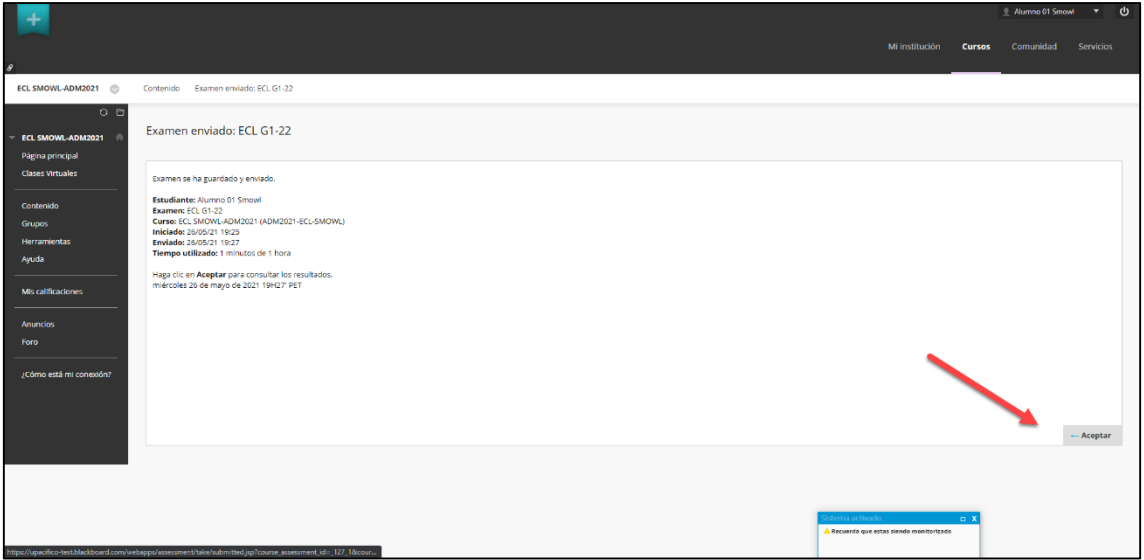

Al finalizar el examen podrá cerrar el SMOWL, dando clic en "**Confirmar**".

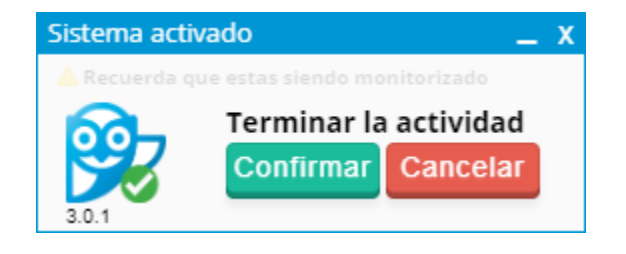